# **PATHCAST**™ i.

Designed Specifically for Pathology and Clinical Consultation

### Telepathology **Interface Software**

### User / Technical Manual

Revision 1.0.005 (December 17, 2019) PN: PC-MAN r.1.0.002

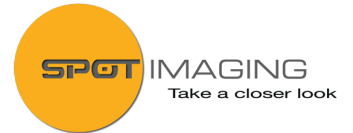

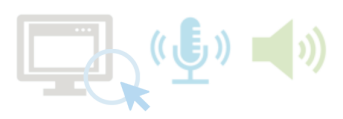

### **Table of Contents**

#### **Section 1: General Information**

Purpose and Scope of Manual Contact Information Abbreviations and Symbols Warnings Hazards **Precautions** Notices of Manufacture & Contact All Rights Reserved Trademark Statement of Limitation Revision History PathCast Workflow

 Model and Option Overview

License Agreement

#### **Section 4: Client Initial Settings**

Startup User Contact Name, Department & Status Start a Meeting Renewal and Maintenance

#### **Section 5: PathCast Sound Settings**

Microphone Controls Speaker Controls

#### **Section 6: PathCast Settings**

Audio Tab General Tab Preferences Tab About Tab

#### **Section 2: Software Installation & Setup**

 Network Architecture Computer Minimum Requirements **Installers** Software Installers Download Links Contact Server Network Server Installation Client Installation

#### **Section 7: Typical Meeting Workflow**

Invite to Meeting Decline Meeting Accept Meeting Collapsed and Expanded Main Control Box Meeting Attendees Pane Remote Cursor End Meeting

#### **Section 3: Client Registration & Activation**

Product Registration Product Key

#### **Section 8: PathCast FAQ and Solutions**

Issues Tech Support

### **Section 1: General Information**

#### **Purpose and Scope of Manual**

**This manual has been written to provide:**

- **An overview of the operating principles of the software interface design**
- **Reference diagrams for the setup of the Software in your IT environment**
- **Brief explanation of each feature with small tutorial on its use**
- **Common trouble shooting procedures for service technicians performing installations and periodic updates.**

#### **Contact Information**

**Technical Help Inquiries: Please note that technical assistance from our specialists will only be available in one of three ways:**

- **Part of the original support period duration listed on the purchase invoice (the subscription per period as applicable)**
- **Via a pre-purchased service contract (note duration of contract and its coverage)**
- **Purchased on a time and materials basis at the time of need via approved credit source**
- **Please note that troubleshooting issues not related to the software may be subject to a charge**

#### **Tech Help Contact Information:**

**Please note that technical assistance from our specialists will only be available in one of two ways:**

**Telephone: +1 (586) 731 6000 option 2 (Technical Help Desk)**

**Email: info@spotimaging.com Subject line: PathCast Technical Help** 

#### **General Inquiries:**

**Diagnostic Instruments, Inc. 6540 Burroughs Ave. Sterling Heights, MI, USA 48314-2133 Telephone: +1-586-731-6000 Fax: +1-586-731-6469 Email: info@spotimaging.com**

#### **Location of Manufacture:**

**Diagnostic Instruments, Inc. 6540 Burroughs Ave. Sterling Heights, MI, USA 48314**

#### **Contact Information:**

**Diagnostic Instruments, Inc. 6540 Burroughs Ave. Sterling Heights, MI, USA 48314-2133 Telephone: +1-586-731-6000 Fax: +1-586-731-6469 Email: info@spotimaging.com**

#### **All Rights Reserved**

**Copyright 2019-2020 Printed in the United States of America Diagnostic Instruments, Inc. , Part Number: PCMAN-r 1.0**

*This publication is protected by copyright and all rights are reserved. No Part of this manual may be reproduced or transmitted in any form, or by any means electronic or mechanical, including photocopying and recording for any purpose other than the purchaser's personal use, without written permission of Diagnostic Instruments, Inc.*

#### **Trademarks:**

SPOT Imaging™, SPOT PathCast™ are trademarks of Diagnostic Instruments, Inc. All other trademarks are property of their respective holders.

#### **Restrictions and Liabilities:**

Information in this document is Subject to change and does not represent a commitment by Diagnostic Instruments, Inc. Changes made to information in this document will be incorporated in new editions of the publication. No responsibility is assumed by Diagnostic Instruments, Inc. for the use or reliability of software or equipment that is not supplied by Diagnostic Instruments, Inc. or by its affiliated resellers.

#### **Abbreviations and Symbols:**

Symbols and Abbreviations:

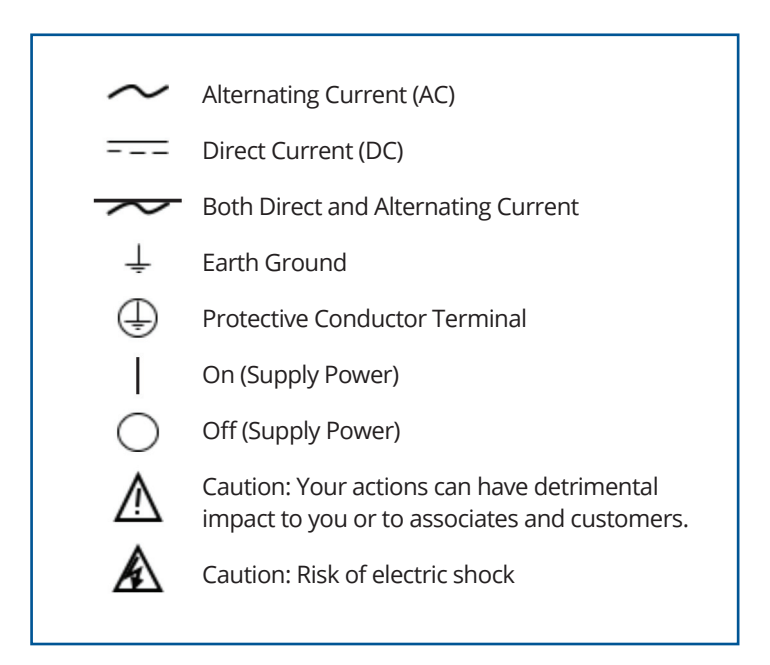

#### **Warnings:**

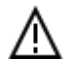

PathCast transmits the computers desktop to the partners in a session, it does not discriminate PHI (Patient Private Health Information) from non-protected information, therefore it is the responsibility of the Users to ensure that they are communicating with HIPAA Qualified Personnel within their organization or with HIPAA Qualified business partners if PHI is shown on their monitor. Or, in the case of non-HIPAA qualified meeting attendees it is the responsibility of the host and other attendees that have access to PHI to limit presentation of this data to non-HIPAA compliant attendees.

PathCast transmits the computers desktop to the partners in a session; it does not discriminate nor hide your personal or corporate sensitive materials from any of the attendees. To this end, it is the responsibility of each attendee to limit anything that they do not want viewed by others in the meeting.

#### **Model and Option Overview: Software Base Version:**

PathCast-S Rev-1.0.002:

PathCast is a software interface that provides virtual meetings between computer workstations across an institutions network and within the firewall domain. It provides video transmission of the presenter's desktop, as well as half duplexed VoIP audio communication using microphones and speakers listed in the operating systems audio settings. PathCast provides the meeting attendee with remote control of the presenter's keyboard and cursor on the presenter's desktop when it is enabled by the Presenter. Meetings are initiated by selecting a colleague's name from the contact list and then clicking Start Meeting. Future releases will expand the number of meeting attendees from the current limit of one (1) to multiple attendees. The installation utilizes individual applications installed on each participants computer as well as a Contact management server within the LAN/WAN network. Current Licensing is based on a per-seat subscription model that is keyed to the computer hardware of each installation. Future releases will leverage the Contact Server to facilitate institutional licensing management models.

#### **PathCast's security benefits from the following architectural and configuration features:**

- **• IT Management control over the addition of new users limiting human spoofing of registrations**
- **• Only operates within organizational firewall**
- **• Does not require any external firewall exceptions**
- **• External access for registered users via VPN connections only (registered and encrypted)**
- **• Utilizes a meeting contact server for participant validation**
- **• PathCast meeting contact server requires a static IP Address - No network discovery services required**
- **• PathCast Clients do not respond to unauthorized requests**
- **• No open meeting resources paths available which blocks access to the client systems**
- **• PathCast™ is a proprietary, hospital targeted application, limiting its access to nefarious actors**

#### **Application User Interface Features:**

- **• Launch on startup capability**
- **• Meeting controls dialog movable, collapsible and dockable**
- **• User contact name customization**
- **Contact list sort and search**
- **• Available user colleague contact list**
- **• Start meeting and end meeting buttons**
- **• Transfer presenter**
- **Enable remote keyboard and cursor control (presenter selection)**

#### **Microphone controls for:**

- **• Source selection (system resources)**
- **• Trigger and persistence of noise cancellation**
- **• Mute and volume**

#### **Speaker controls for:**

- **Source selection (system resources)**
- **Trigger and persistence of noise cancellation**
- **Volume**

#### **Preference settings for:**

- **Starting meeting with screen sharing on or not**
- **Starting meeting with microphone muted or not**
- **Starting meeting in full screen mode or not**
- **Interface color settings**
- **Choice of meeting requests alert sounds and frequency**
- **Interface startup collapsed or not**
- **Window location locked or not**

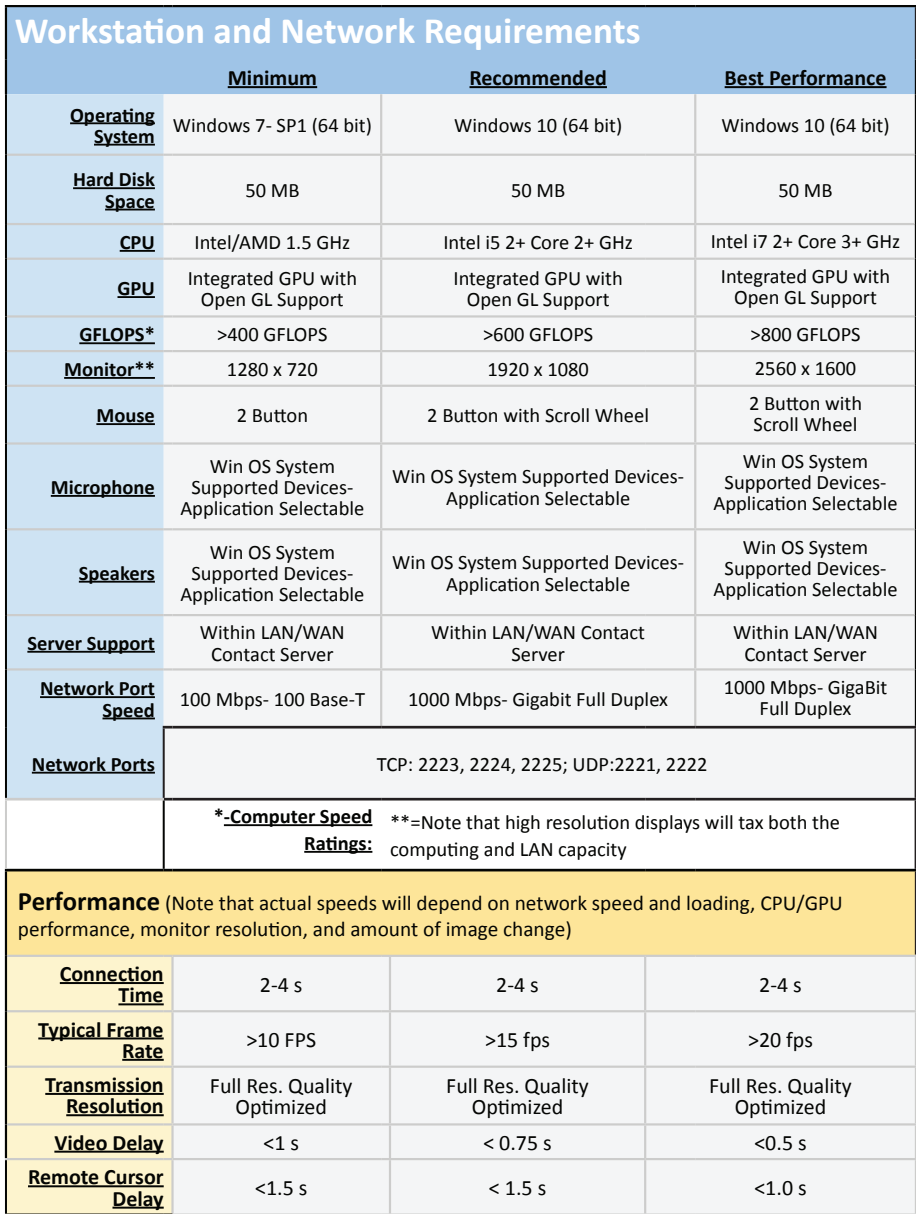

#### **PathCast Workflow Diagrams**

#### **Message Architecture SERVER PATHCAST CONTACT MANAGER SERVICE**  $\mathcal{L}^{\mathcal{L}}$  . П **CONTACT LIST CONTACT LIST AND STATUS MESSAGES AND STATUS MESSAGES CLIENT** TO SERVICE **SERVICE** TO CLIENT SERVER TO **CLIENT** CLIENT TO **SERVICE NETWORK IN MEETING COMMUNICATION IN MEETING COMMUNICATION MESSAGES AND DATA MESSAGES AND DATA** CLIENT TO CLIENT (**PEER** TO **PEER**) CLIENT | CLIENT PATHCAST CLIENT PATHCAST CLIENT (MEETING **ATTENDEE**) (MEETING **HOST**)

#### **Typical Workflow**

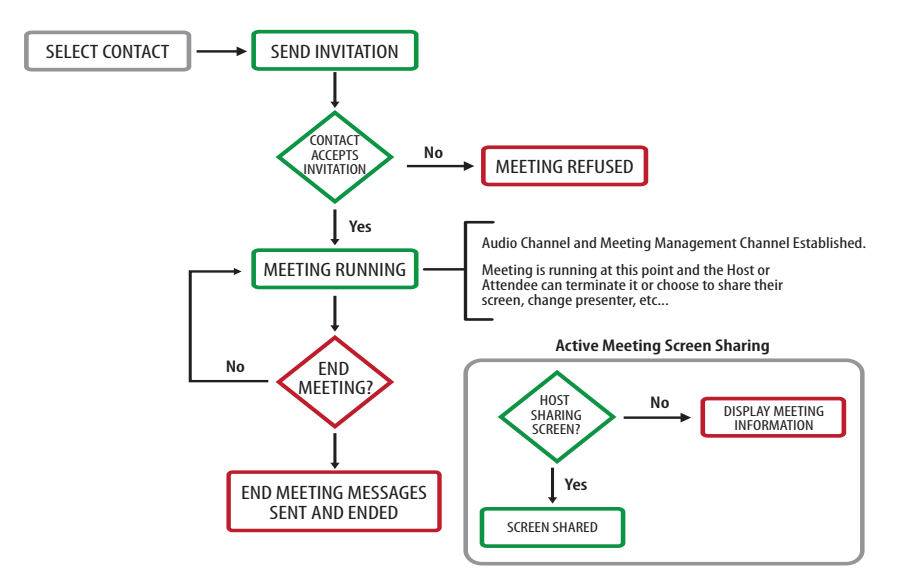

#### **Speaker Phone:** Suggested

## **• Conferencing Speakerphone • True Wide band Sound • 360-degree Microphone • Compact Design • Intuitive On-Device Call Controls • External Ringer • Headset Port • Includes USB Cable Jabra Speak 410 USB Speakerphone Wired Speaker Phone** USB Cable Compact size

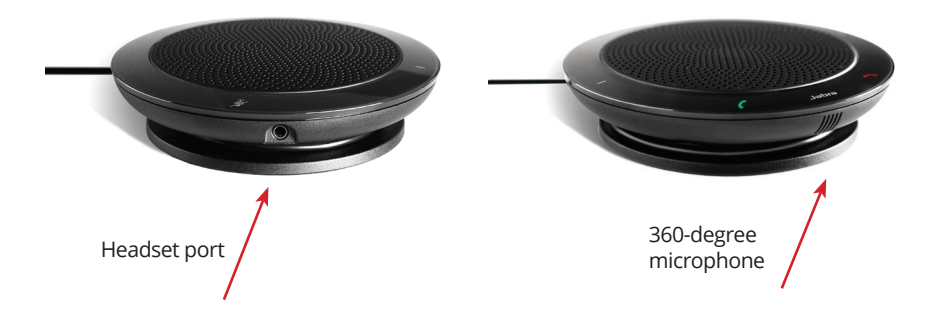

#### **End User License Agreement**

CAREFULLY READ THE FOLLOWING LICENSE AGREEMENT. THIS DOCUMENT IS A LEGAL AGREEMENT BETWEEN YOU, AND SPOT IMAGING, CONCERNING THE USE OF THE ENCLOSED SOFTWARE. THIS AGREEMENT CONSTITUTES THE COMPLETE AGREEMENT BETWEEN YOU AND SPOT IMAGING.

BY OPENING THE SOFTWARE PACKAGE OR USING THE MEDIA, YOU ARE CONSENTING TO BE BOUND BY AND ARE BECOMING A PARTY TO THIS AGREEMENT. IF YOU DO NOT AGREE TO ALL OF THE TERMS OF THIS AGREEMENT, DO NOT OPEN THE PACKAGE OR USE THE MEDIA. PROMPTLY RETURN THE MEDIA, INCLUDING THE WRITTEN MATERIALS, THE BINDER, AND ALL OTHER EQUIPMENT/CONTAINERS TO THE REPRESENTATIVE FROM WHOM YOU PURCHASED THEM. YOU WILL RECEIVE A FULL REFUND.

#### **License Grant**

The package contains software ("Software") and related explanatory written materials ("Documentation"). "Software" includes any upgrades, modified versions, updates, additions and copies of the Software. "You" means the person or company who is being licensed to use the Software or Documentation. "We" and "us" means SPOT Imaging.

We hereby grant you a nonexclusive, limited license to use one copy of the Software on any single computer, provided the Software is in use on only one computer at any time. The Software is "in use" on a computer when it is loaded into temporary memory (RAM) or installed into the permanent memory of a computer—for example, a hard disk, CD-ROM or other storage device.

#### **Title**

We remain the owner of all right, title and interest in the Software and Documentation. You will agree to use your best efforts to protect the software from unauthorized use, illegal reproduction, or illicit distribution.

#### **Copyrights and Trade Secrets**

Diagnostic Instruments owns all rights to the Software. This agreement does not convey ownership of the software to you, but only the right to use a copy of the software strictly in accordance with this agreement. The unauthorized duplication or distribution of the software or the documentation is an infringement of Diagnostic Instruments' rights to the software and may be subject to criminal and/or civil penalties.

#### **Archival or Backup Copies**

You may either:

- Make one copy of the Software solely for backup or archival purposes, provided that the original copyright notice and/or other legend is reproduced on each copy, or
- Transfer the Software to a single hard disk, provided you keep the original solely for backup or archival purposes, and provided that the original copyright notice and/or other legend is reproduced on each copy.

#### **Things You May Not Do**

United States copyright laws and international treaties protect the software and documentation. You must treat the software and documentation like any other copyrighted material--for example a book. You may not:

- Copy the Documentation (although you may print one working copy from a downloaded version from our website)
- Copy the Software except to make archival or backup copies as provided above
- Modify, translate, or adapt the Software or merge it into another program
- Make any attempt to discover the source code of the Software through reverse engineering
- Place the Software onto a server so that it is accessible via a public network such as the Internet
- Sublicense, rent, lease or lend any portion of the Software or Documentation

#### **Transfers**

You may transfer all your rights to use the Software and Documentation to another person or legal entity provided you transfer this Agreement, the Software and Documentation, including all copies, updates and prior versions to such person or entity and that you retain no copies, including copies stored on computer.

#### **Software Limited Warranty**

We warrant that for a period of 30 days after delivery of this copy of the Software to you:

- The physical media (if any) on which this copy of the Software is distributed will be free from defects in materials and workmanship under normal use, and
- The Software will perform in substantial accordance with the Documentation.

To the extent permitted by applicable law, THE FOREGOING LIMITED WARRANTY IS IN LIEU OF ALL OTHER WARRANTIES OR CONDITIONS, EXPRESS OR IMPLIED, AND WE DISCLAIM ANY AND ALL IMPLIED WARRANTIES OR CONDITIONS, INCLUDING ANY IMPLIED WARRANTY OF TITLE, NON INFRINGEMENT, MERCHANTABILITY OR FITNESS FOR A PARTICULAR PURPOSE, regardless of whether we know or had reason to know of your particular needs. No employee, agent, dealer or distributor of ours is authorized to modify this limited warranty, or to make any additional warranties.

#### **Limited Remedy**

Our entire liability and your exclusive remedy shall be:

- The replacement of any media not meeting our Limited Warranty which is returned to us or an Authorized Representative with a copy of your receipt, or
- If we or an Authorized Representative are unable to deliver replacement media that is free of defects in materials or workmanship, you may terminate this Agreement by returning the Software and Documentation and your money will be refunded.

IN NO EVENT WILL WE BE LIABLE TO YOU FOR ANY DAMAGES, INCLUDING ANY LOST PROFITS, LOST SAVINGS, OR OTHER INCIDENTAL OR CONSEQUENTIAL DAMAGES ARISING FROM THE USE OF OR THE INABILITY TO USE THE SOFTWARE (EVEN IF WE OR AN AUTHORIZED DEALER OR DISTRIBUTOR HAS BEEN ADVISED OF THE POSSIBILITY OF THESE DAMAGES), OR FOR ANY CLAIM BY ANY OTHER PARTY.

#### **Term and Termination**

This license agreement takes effect upon your use of the software and remains effective until terminated. You may terminate it at any time by destroying all copies of the Software and Documentation in your possession. It will also automatically terminate if you fail to comply with any term or condition of this license agreement. You agree on termination of this license to either return to us or destroy all copies of the Software and Documentation in your possession.

#### **Confidentiality**

The Software contains trade secrets and proprietary know-how that belong to us and it is being made available to you in strict confidence. ANY USE OR DISCLOSURE OF THE SOFTWARE, OR OF ITS ALGORITHMS, PROTOCOLS OR INTERFACES, OTHER THAN IN STRICT ACCORDANCE WITH THIS LICENSE AGREEMENT, MAY BE ACTIONABLE AS A VIOLATION OF OUR TRADE SECRET RIGHTS and Documentation and supersedes any and all prior oral or written agreements, negotiations or other dealings between us concerning the Software.

- This license agreement may be modified only by a written agreement signed by you and us that specifically supersedes this agreement.
- The laws of the State of Michigan govern this license agreement.
- You agree that the Software will not be shipped, transferred or exported into any country or used in any manner prohibited by the United States Export Administration Act or any other export laws, restrictions or regulations.

#### **Trademarks**

Adobe Photoshop is a registered trademark of Adobe Systems Incorporated. SPOT, Idea, Insight, RT, PathSuite, PathStand, PathStation, PathScope, PathStat, CytoXpress, PathTracker, HistoSnap, CaseTender, MagMinder, and Correct Color Technology, are trademarks of SPOT Imaging/Diagnostic Instruments, Inc. OS: Windows 7 SP1, Windows 8.1, Windows 10, Windows Server 2012 R2, Windows Server 2016. Windows Server 2019 are registered trademarks of Microsoft, Inc. Mac OS is a registered trademark of Apple Computer, Inc. All other product names mentioned in this document are the property of their respective trademark holders.

#### **Warranty Information**

In no event shall Diagnostic be liable for any consequential, indirect, incidental, or special damages of any nature arising from the sale or use of this product. In no event, and under no circumstance shall Diagnostic be liable to the Dealer or to any other individual or entity for any indirect, special, consequential, or incidental losses or damages, including without limitation, lost profits.

EXCEPT, AS EXPRESSLY SET FORTH IN THIS AGREEMENT, SPOT IMAGING, MAKES NO WARRANTIES OR REPRESENTATIONS TO THE DEALER OR USER, EITHER EXPRESS OR IMPLIED. THIS INCLUDES, WITHOUT LIMITATION, WARRANTIES OF MERCHANTABILITY, FITNESS FOR A PARTICULAR PURPOSE, OR THE VALIDITY, NON-INFRINGEMENT, OR OWNERSHIP OF ANY PATENTS OR TECHNOLOGY IN OR CONCERNING THE CAMERA. DIAGNOSTIC INSTRUMENTS INC., HEREBY EXPRESSLY DISCLAIMS ALL SUCH WARRANTIES, GUARANTIES, REPRESENTATIONS, OR CONDITIONS. SPOT Imaging reserves the right to change any or all of this policy at any time.

Copyright 2019-2020 SPOT Imaging. All rights reserved.

#### **Network Architecture:**

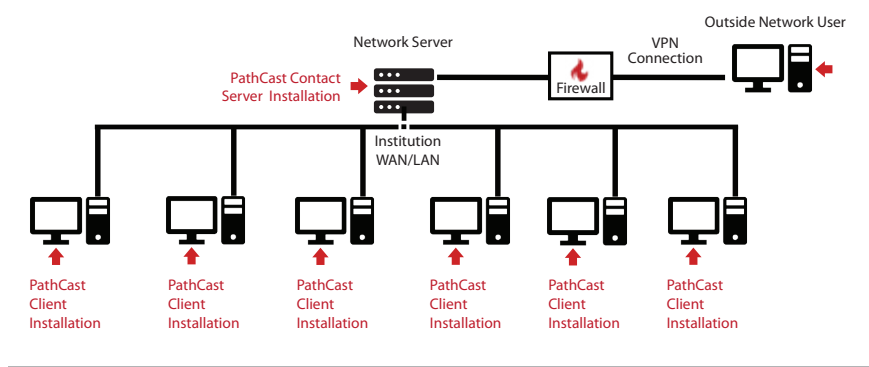

#### **PathCast Server Computer Minimum Requirements:**

- Server Grade Windows 10 OS (64 Bit) computer with Static IP address
- WAN/LAN Network with 100 Mbit/s Port

#### **PathCast Client Computer Minimum Requirements:**

- 50 MB Free Space, Windows 10 (64 Bit) OS computer
- WAN/LAN Network 100 Mbit/s Port

#### **PathCast Software Installers Download Links:**

#### **PathCast Contact Server:**

**http://www.spotimaging.com/downloads/pathcast/server**

#### **PathCast Client:**

**http://www.spotimaging.com/downloads/pathcast**

#### **Please Note :**

- *Non-Internet connected computers will require additional time for hard copy registration and license activation. Plan accordingly for this.*
- *If you need to purchase a physical copy (DVD or thumb drive) of the Path-Cast Installers please contact a SPOT representative at +1-586-731-6000 or info@spotimaging.com*
- *Ensure you have administrative privileges with the ability install software and edit firewall rules on the target computer. Contact your IT department as needed to perform these services.*

#### **PathCast Contact Server Network Server Installation:**

- Preparation Notes:
	- o The Standard PathCast Contact Server installation requires a Static IP address.
	- o For dynamic server addressing please contact SPOT Imaging Tech Help Desk.
- Run the PathCast Server Setup installer on your network Server
- Upon completion of the PathCast Contact Server Installation:
	- o Record the static IP Address of the Server Network Port. This IP address will be entered into settings of each of the PathCast Client installations.
	- o Open the UDP 2221 and 2222 Firewall ports for communication.
	- o Start the PathCast Contact Service using one of the following methods:
		- Go to the **Services** folder and start the **PathCast Server**
		- Restart the server computer

#### **PathCast Client Installation:**

- Preparation Notes:
	- o In fulfillment of your purchase, you will receive a letter containing your PathCast Subscription Product Keys. These keys are your seat licenses.
	- o One product key is required for each active computer station that will participate in teleconferencing meetings.
- Run the **PathCast Setup** installer on each of your user's computers
- Upon completion of the PathCast Client Installer you will be prompted to register and activate each license. This can be done:
	- o **On-line**, which provides instant, automatic activation of your license (This is the preferred method-See the following page)
	- o **Off-line**, which will require sending forms to SPOT Imaging via a hardcopy mailing or an electronic PDF file emailed from an online computer. Once your registration is received you will be sent an activation code via the same method your registration was sent.
	- o **NOTE:** Your PathCast software will be nonfunctional until it is activated, plan accordingly.
	- o **NOTE:** If you plan to move your licensed copy of PathCast to a new computer you will need to contact SPOT Imaging to update your registration and activation codes.

### **Section 3: Client Registration and Activation**

To maintain security, only registered PathCast licenses are activated and functional.

*(This information ensures that your organization is a secure, verified account)*

- Un-activated PathCast software provides a license registration dialog on startup.
- Click the **<Enter License>** button.

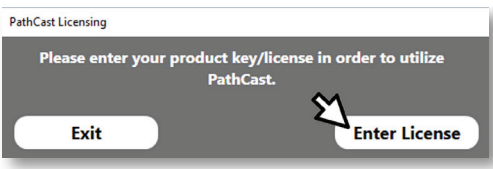

 • In the **[Product Registration]** form enter your Institution, User and IT Department contact information.

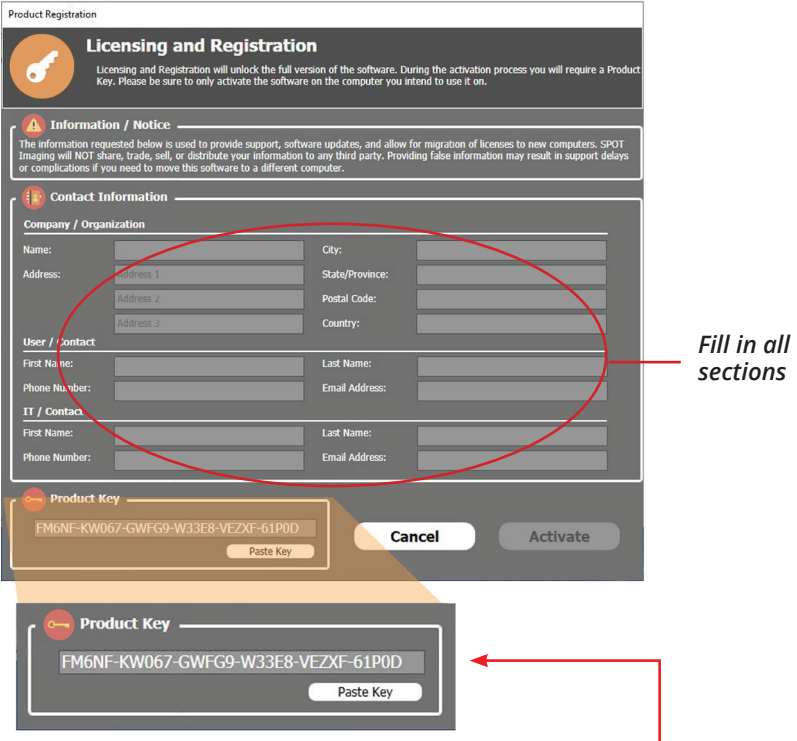

 • Enter the PathCast Product Key for the computer. (The product key is found on the PathCast Subscription Product Keys Letter sent in fulfillment of your purchase.)

#### *Continued...*

#### **PathCast Client Registration and Activation:**

 • Once all the registration fields are completed, the **<Activate>** and **<Print>** buttons will become available to press.

#### **Automatic Activation**

 • Users with internet connected computers should press the **<Activate>** button. This will initiate the automatic registration, activation and startup of your PathCast Software. This typically occurs in less than 30 seconds.

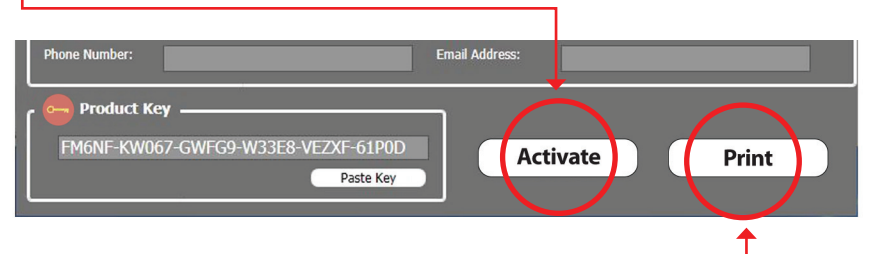

#### **Manual Activation**

 • Users with computers that are not connected to the internet should press the **<Print>** button.

 **Note:** This manual registration process will incur a delay related to the transmission and manual processing of the request, **plan accordingly.**

In the print dialog you can:

 • **Select <Microsoft print to PDF>** to create a file which you can transfer to an internet connected computer and email it to:

 **Subject:** PathCast Registration-Activation

 **Email:** info@spotimaging.com

#### **OR:**

 • **Select a printer**, make a hard copy and mail it to:

#### **SPOT Imaging**

 **Attention:** PathCast Registration-Activation

 6540 Burroughs Ave

 Sterling Heights, MI 48314-2133

*You will receive Activation Codes in the same manner that you sent the registration form.* 

*Continued*

#### *Continued...*

#### **PathCast Client Registration and Activation:**

- o Upon receiving your activation codes, start the PathSuite software
- o Click the **<Enter License>** button

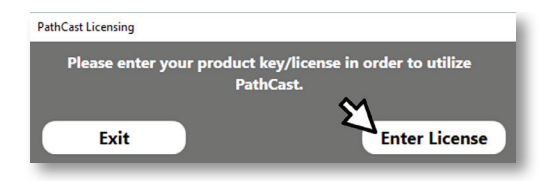

 o Fill in the **Product Key** (A) and **Activation Code** (B) fields from the information provided.

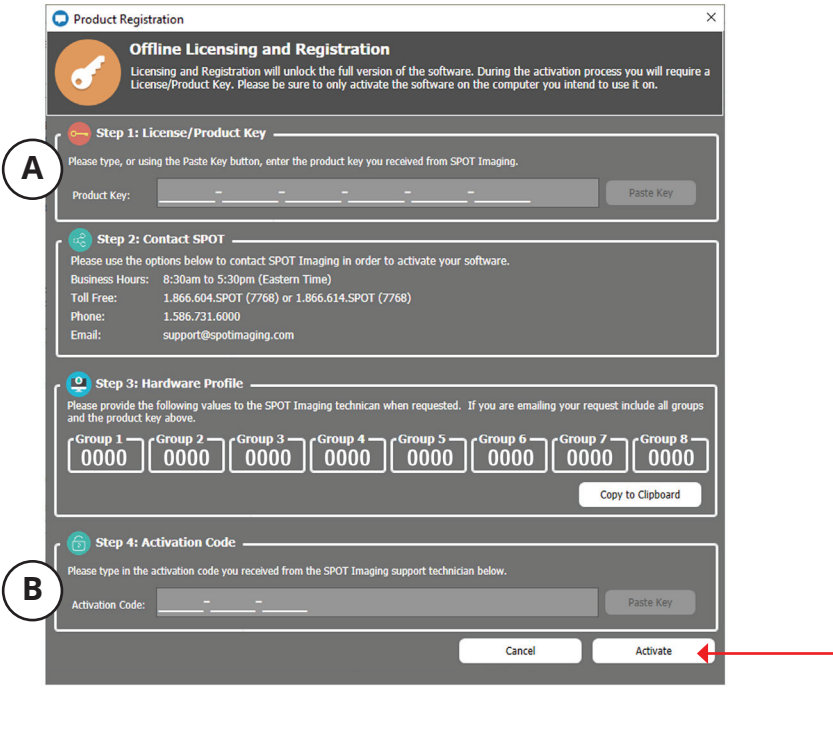

 o Click the **<Activate>** Button and your PathCast software will start.

### **Section 4: Client Initial Settings**

On Startup certain essential setting are required for proper PathCast operation…

#### **PathCast Contact Server IP Address:**

 • Double Click on the PathCast icon if it is not already started.

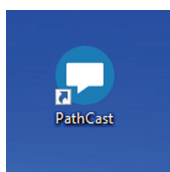

- PathCast will request the fixed Server Address Needed  $\times$ IP address of the PathCast The address of the PathCast server must be specified in the settings. server recorded earlier. Click **<OK>** on the prompt. OK Click the Preferences About **Unlock Button** to enter or Close **Preferences** update the IP s meeting, these preferences will determine if you automatically collapse the UI window,<br>en, enable your microphone and grant remote cursor and keyboard control. Addresse User Interface automatically when meeting starts. Share Your Screen automatically when meeting starts or you are made presenter. √ Grant Remote Cursor and Keyboard Control automatically to all when meeting starts (meeting presenter only) **PathCast Server** Server IP Address: 000.000.000.000 **Update** 
	- Enter the **IP-Address** in the field provided and click the **<Update>** button
	- Click the **<Close>** button to exit the **[PathCast Settings]** dialog
	- *NOTE: Any time the PathCast Contact Server IP address changes it will need to be updated in the [PathCast Settings] dialog at the bottom of the [Preferences] tab.*

#### **User Contact Name, Department and Status:**

 • Expand the PathCast Control Center dialog

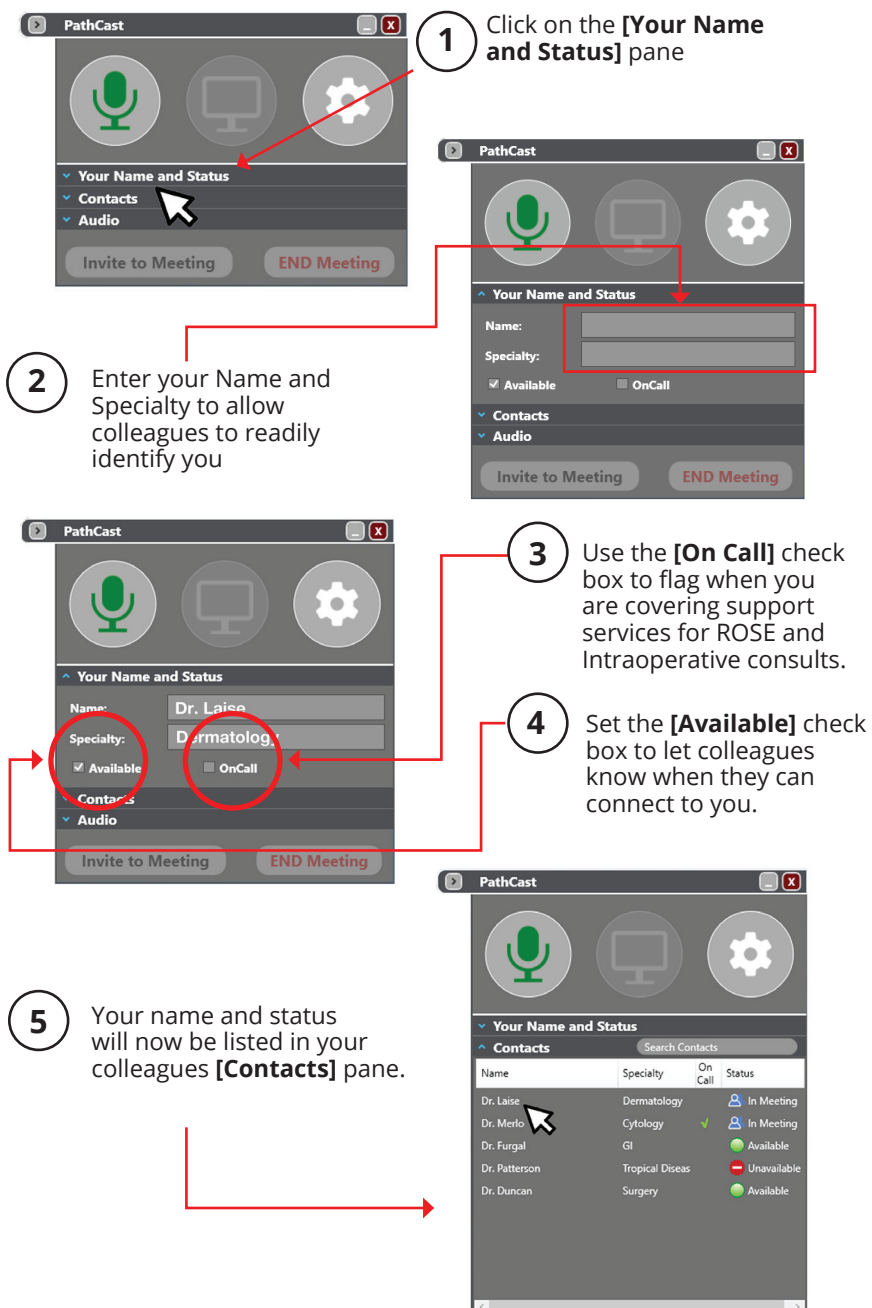

#### **Start a Meeting:**

- Expand the PathCast Control Center dialog if it is minimized
- Click on the **[Contacts]** pane
- Select the name of an available colleague
- Click the **<Invite to Meeting>** button

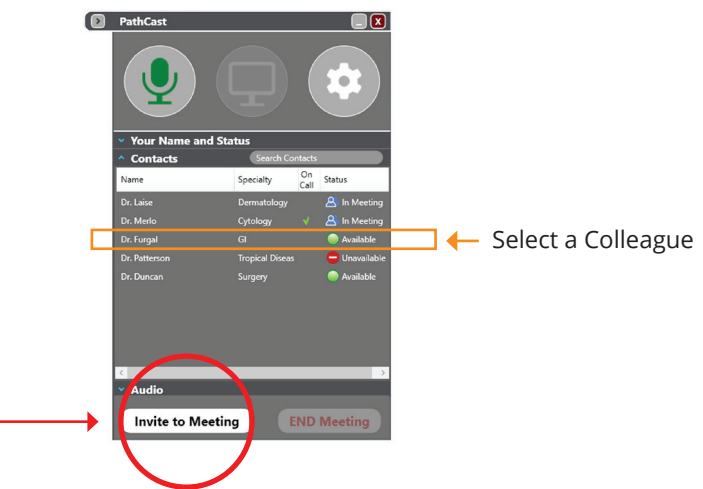

The colleague selected will receive a visual and audio meeting request prompt. Clicking the **<Accept>** button in the dialog will start the meeting connection and show your screen and provide an interactive audio connection.

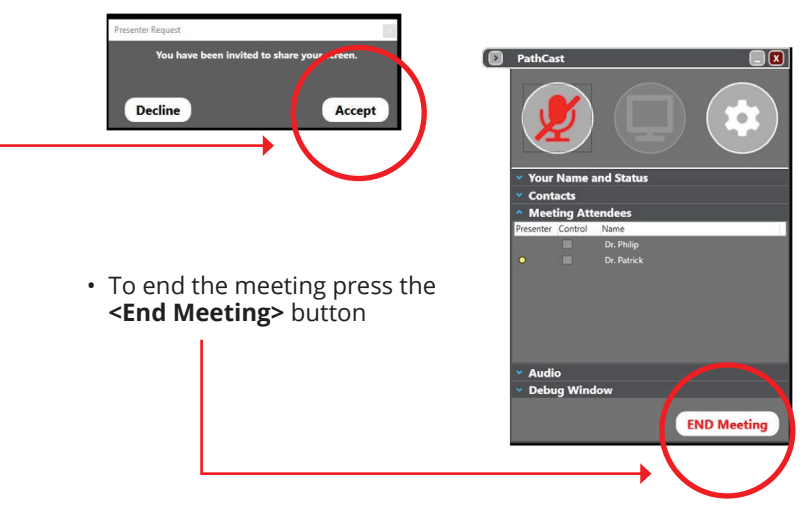

See the **PathCast User Manual** for full details and specification on all the settings and features

#### **Renewal and Maintenance of Your PathCast License:**

- • PathCast is licensed on a **Per Seat Per Year** basis
- • To help you manage your subscription, PathCast will provide you with renewal reminders at 90, 60, 30 and every day within the last two weeks of the subscription.
- The catalog number for a 1 year subscription renewal per seat is: o PATHCAST-1YRNL

#### **Renewal Purchases Can Be Made:**

- • **On-Line:** 
	- o Electronic Purchase Dialog: www.spotimaging.com/pathcast/renewal
	- o Requires:
		- Internet Connection
		- Credit Card
		- Seat License Number (Found in the Help/About PathCast Menu)

#### **• Off-Line/Manual/PO Process:**

- o Contact your SPOT Sales Representative at:
	- Email: info@spotimaging.com
	- Toll Free +1 (866) 604-SPOT
	- Main Phone: +1 (586) 731-6000
- o Requires:
	- Seat License Number (Found in Help/About PathCast Menu)

### **Section 5: PathCast Sound Settings**

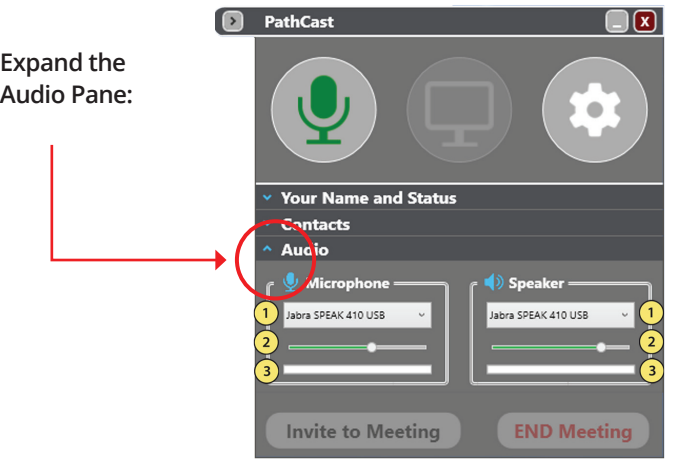

**In each of the Microphone and the Speakers sections there are three controls:**

- **1. Microphone/Speaker Hardware Selectors**
	- **> This allows you to designate what Audio Device is used by PathCast.**
- **2. Microphone/Speaker Volume Control Sliders**
	- **> Adjust this until comfortable**
- **3. Microphone/Speaker Audio Signal Indicators**
	- **> This shows the amount of signal going into the microphone or out of the speakers.**

**If the green bar is repeatedly at the full scale it would be best to move the volume controls to the left.** 

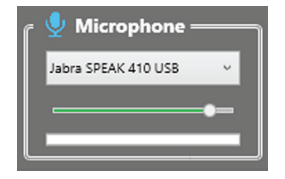

**If the green bar is barely moving out of the left side it would be best to increase the volume by moving the volume control to the right.**

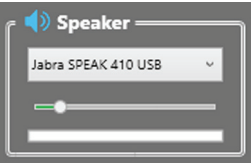

### **Section 6: PathCast Settings**

**To enter the PathCast Settings, click on the Gear button**

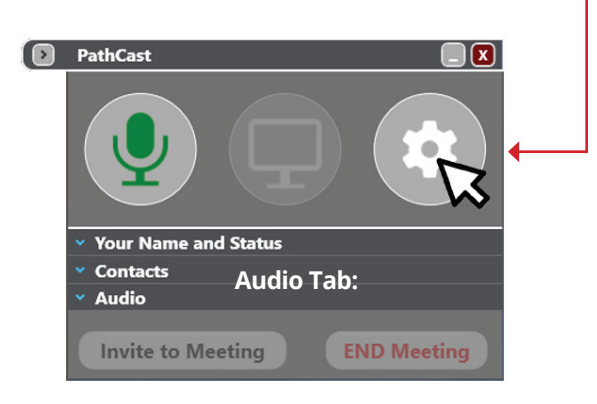

**This will open the PathCast Settings Control in which you will see 4 tabs…**

- **Audio Tab**
- **General**
- **Preferences**
- **About**

#### **Audio Tab:**

- **> Adjust the echo suppression settings**
- **> Store audio echo suppression settings**
- **> Restore of factory default echo suppression settings**

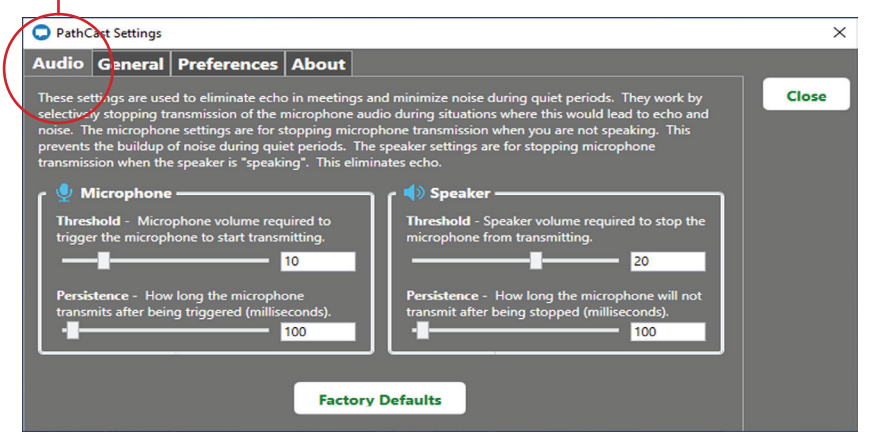

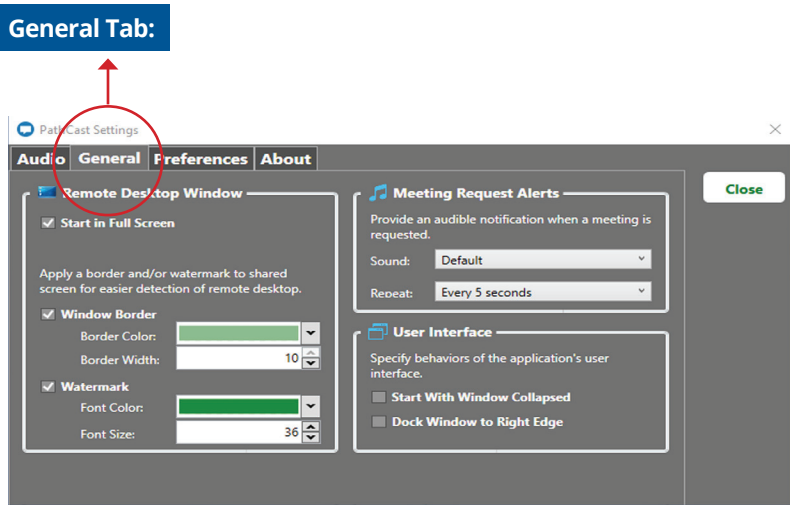

#### **Remote Desktop Window:**

- **Start In Full Screen Check box:**
	- **> This sets the starting state of the PathCast Remote Desktop Presentation Window**
	- **> When checked the Presentation window will fill your screen**
	- **> When unchecked the presentation window will assume the size and location that was last used.**
- **Window Border Check box:**
	- **> If checked the PathCast Remote Desktop Presentation Window will have a border around it**
	- **> The border provides the user a visual indicator that you are viewing the presenter's window and not your own desktop, avoiding an otherwise common mistake of perception.**
	- **> Border Color: Allows user to set their Color preference**
	- **> Border Width: Allows user to set their preference in pixels**
- **Watermark Check box:**
	- **> Checking the Watermark puts the presenter's name at the top of the PathCast Remote Desktop Presentation Window. This clarifies who's window is being presented during the meeting. This is especially helpful during Multi-attendee meetings.**
	- **> Font Color: Allows user to set their font color preference**
	- **> Font Size: Allows user to set their type size preference**

#### **Meeting Request Alerts:**

**These are the settings for the "Ringer" sounds to alert you of an incoming meeting request.** 

- **Sound:**
	- **> Allows user to select the audio alert snippet of their preference**
- **Repeat:**
	- **> Sets the period between each audio notification**

#### **User Interface:**

**Sets the preferences for the PathCast Control Center Window**

- **Start With Window Collapsed Check box:**
	- **> When checked the PathCast Control Center Window is collapsed to the side to save Desktop space.**
	- **> The Expand arrow will need to be clicked to open it and allow the settings to be changed or a meeting to be started.**
- **Dock Window to Right Edge Check box:**
	- **> When checked, the PathCast Control Center Window will be collapsed and docked to right edge of the screen**
	- **> When unchecked, the PathCast Control Center Window is locked to the last location it was positioned.**

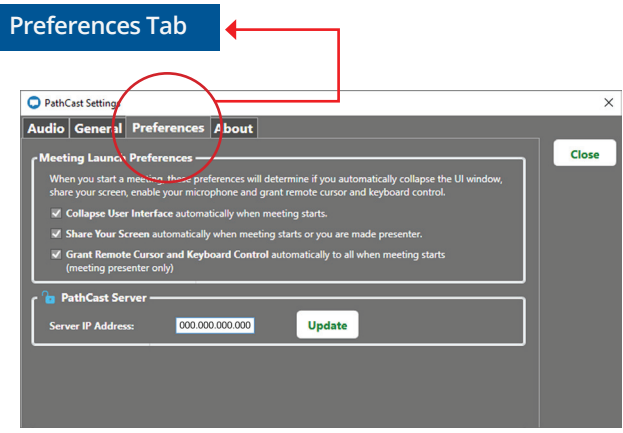

#### **Meeting Launch Preferences:**

**Settings to determine if presentation video and audio are automatically running when a Meeting is initiated**

- **Collapse User Interface:** 
	- **> If checked, automatically collapses the PathCast Control Center Window to right screen edge on meeting start, ensuring your screen is unobscured**
- **Share your screen:** 
	- **> When checked: Video streaming starts as soon as the meeting starts, eliminates forgetting to start Screen Sharing**
	- **> When UnChecked: Requires user to click the presentation button**
- **Grant remote and keyboard control:**
	- **> When checked, allows attendee control of the cursor and keyboard on the presenter's screen**
	- **> Note this is controlled by presenter only**
- **PathCast Server:**
	- **> This is the server address setting for the PathCast Contact Manager**
	- **> It must be set to the location of the PathCast Contact Manager. If it is not set correctly, the contact list will not populate.**

#### **About Tab:**

- **Provides Contact information for SPOT Imaging**
- **Provides PathCast:**
	- **> Revision numbers**
	- **> License number**
	- **> Subscription expiration date**

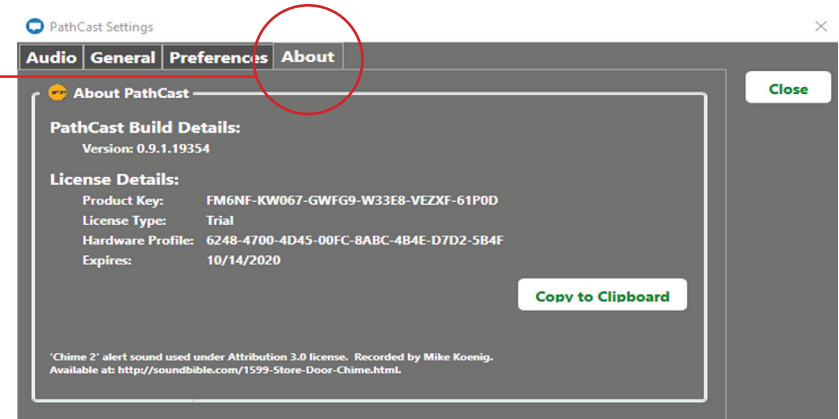

### **Section 7: Typical Meeting Workflow**

**Start PathCast by clicking on:**

**• PathCast Task Bar Icon**

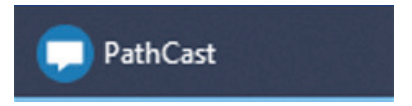

**• Or PathCast Desktop Icon**

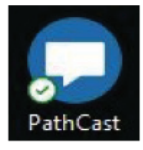

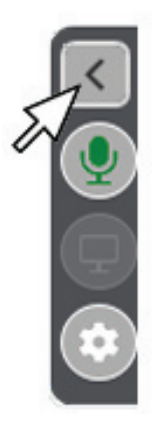

**• Open the PathCast Control Center Window if it is collapsed by clicking on the Expand Arrow…**

- **This will open the PathCast Control Center Window**
- **Click on the Contacts pane to see the Available Contacts**

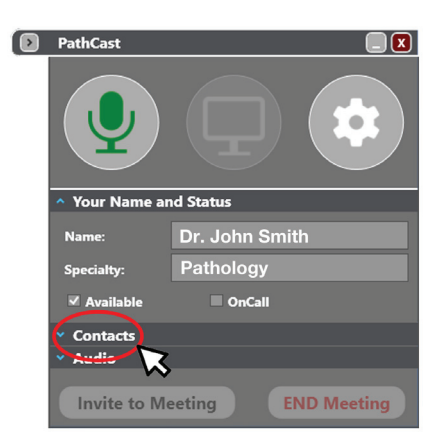

- **Select the contact you would**  PathCast  $\sqrt{x}$ **like to meet with and then click the Invite to Meeting**  $\bullet$ **button Your Name and Status Contacts** On<br>Call Name Specialty Status Dr. Laise Dermatology **A** In Meeting {8 In Meeti Cytology Available Dr. Patterson **Tropical Diseas**  $\blacksquare$  Unavailable Dr. Duncan Available **• The Contact you selected will receive a Pending Meeting Request Prompt and the Audio Alert at their computer**  $~\times$  Audi *(Note: If your contact has their*  **Invite to Meeting END Meeting** *speakers muted or turned off they will not hear the audio alert they will only get the Visual Pending Meeting*  Pending Meeting Request *Request Prompt)* **Dr. Patrick** requests that You join their meeting. **Decline** Accept (36)
- **Your Contact Can:**
	- **Let the Pending Meeting Request expire (after 60s)**
		- **> You will be notified that your request timed out**
	- **Decline the Meeting**
		- **> You will be notified that the meeting was declined on your screen**
	- **Accept the Meeting** 
		- **> The meeting will start**

**• If you do not have the Auto-Show Screen setting on, (located in the Preference Tab) you will receive a Presenter Request to show your screen.** 

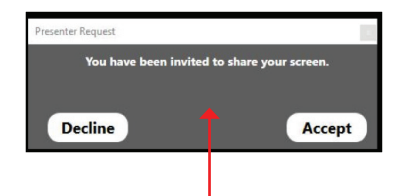

- **You can Decline:**
	- **> Let the Pending Meeting Request expire (after 60s)**
		- **> You will be notified that your request timed out**
- **You can Accept:**
	- **> The invitee will then see your screen…**
	- **> Notice the Border and the Watermark with the Presenter's name**

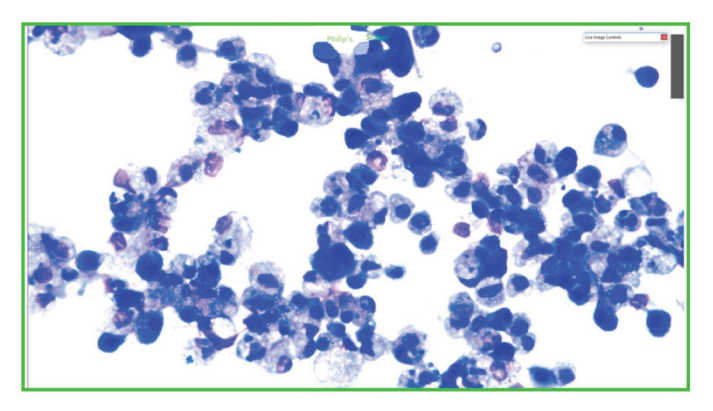

- **Your audio connection will be made between the two computers:**
	- **> Note that each attendee will be responsible for un-muting their microphone and setting their speaker volume**
	- **> See the Microphone Mute/Unmute controls below...**
- **"In Meeting" Privacy:**
	- **> During a meeting your audio can be muted by clicking on the Microphone Icon, clicking again unmutes the microphone.**
	- **> Note: PathCast also supports speaker-phone push-button controls.**
	- **> Additionally, If the presenter would like to hide their desktop, they can click the Monitor Icon to stop presenting their desktop. Clicking again resumes desktop presentation.**

### **Collapsed and Expanded Main Control Box**

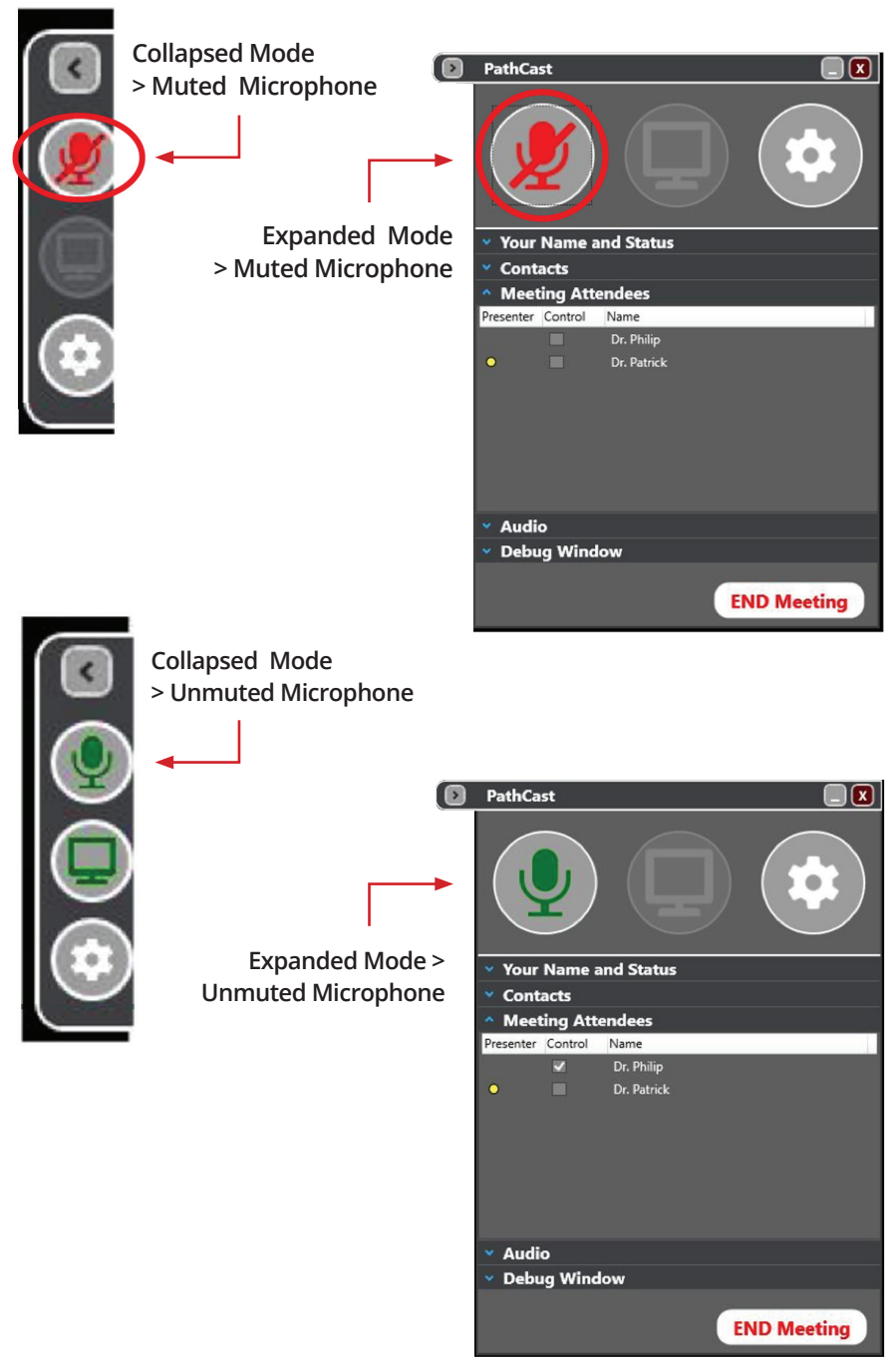

- **Meeting Attendees Pane:**
	- **> Notice in the Expanded PathCast Control Center Window that the Meeting Attendees Pane is open…**
	- **> There is a yellow dot placed in the Presenter column to indicate current presenter**
	- **> Checking the Control column check box provides the attendee the ability to use the Remote Cursor and Keyboard Control on the Presenter's Desktop.**

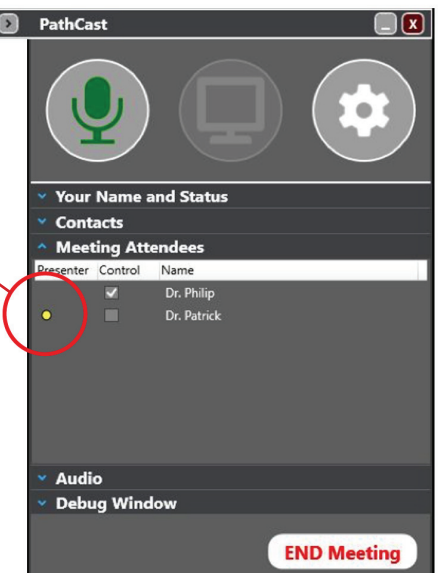

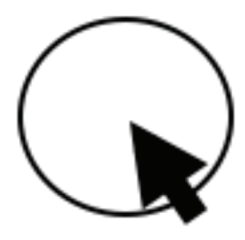

- **The Remote Cursor is a composite cursor that has two components:** 
	- **> Circle Cursor: The circle provides immediate feedback to the remote attendee of their mouse movements to the intended location of action on the presenter's desktop**
	- **> Arrow Cursor: The arrow cursor shows the actual cursor location on the presenter's desktop. The arrow cursor lags the circle due to the data travel times across the network.**
- **End Meeting:**
	- **> When either party to a meeting would like to leave a meeting, simply push the end meeting button in either the collapsed or expanded PathCast Control Center Window**

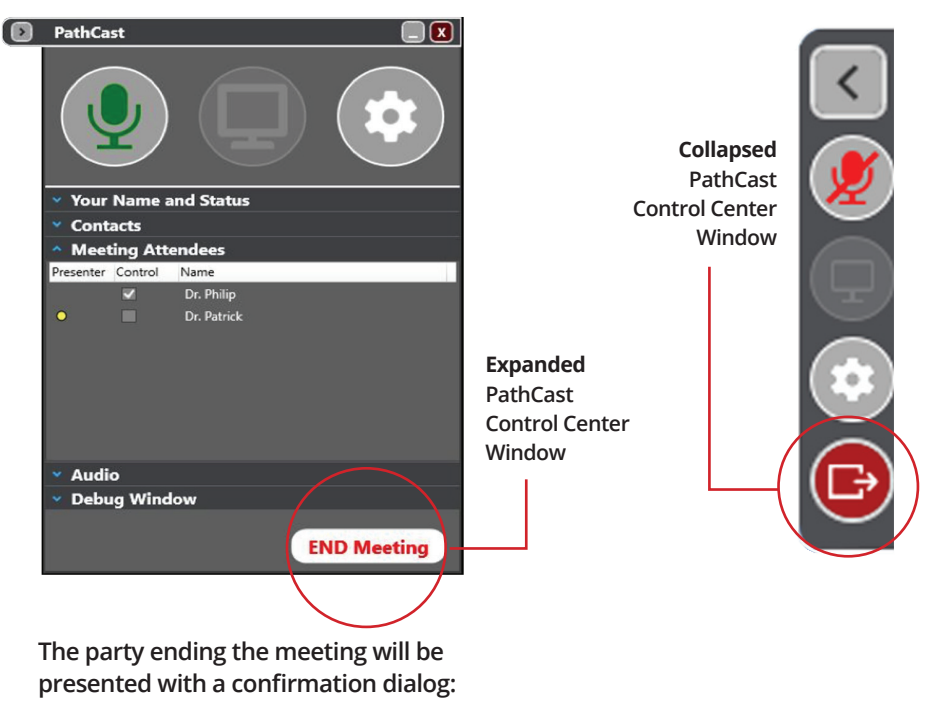

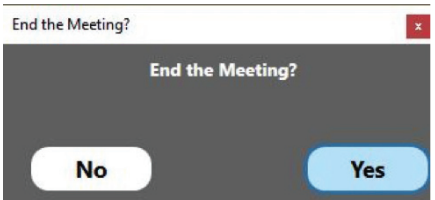

**The other party will be provided with a notification that the meeting has ended:**

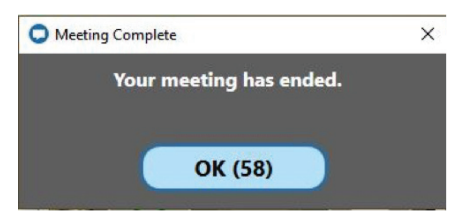

### **Section 8: PathCast FAQ and Solutions**

#### **Issue: Big gray box in the Remote Users Field of View**

**PathCast grays out the presenter's PathCast Control Center Window in the presentation screen to keep attendee from seeing the host's PathCast Control Center Window.**

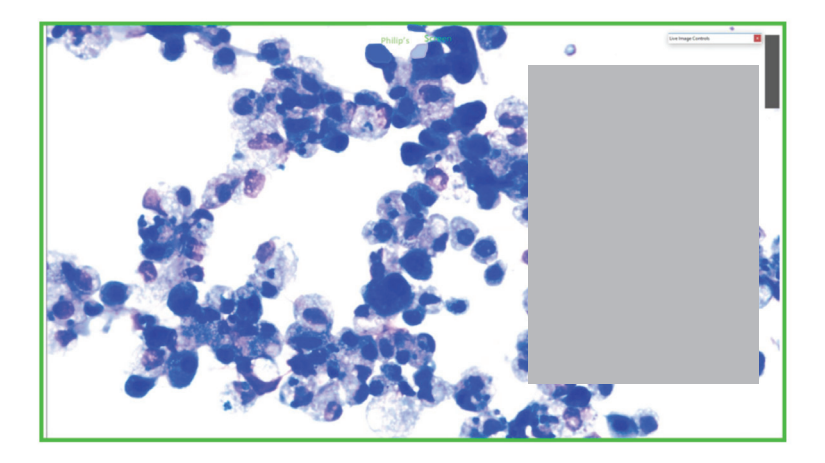

**To get rid of it, the presenter should click the Collapse button on the PathCast Control Center Window.**

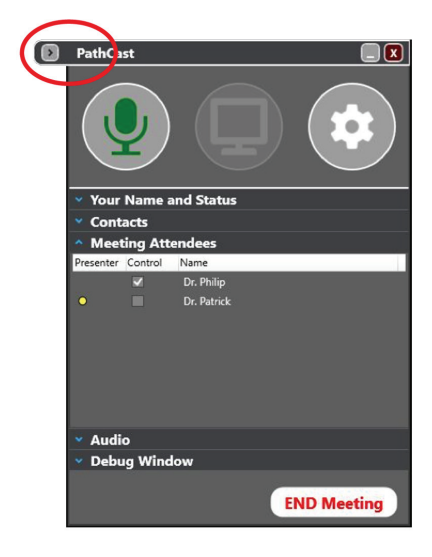

#### **Issue: Cannot connect due to Firewall**

**If this happens, a dialog box will appear saying to contact your IT department.**

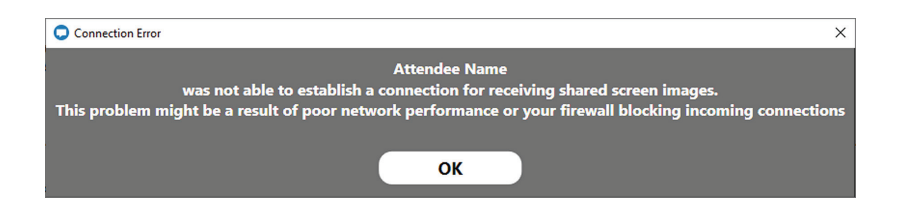

#### **Issue: Don't see the Meeting Attendees list**

**If you experience a meeting that works but you can't see who's attending the meeting, you should contact your IT department.**

#### **Issue: Contact list is not showing up... it means the PathCast server could not be setup and running correctly...**

**1) Check to make sure the network is setup correctly.**

- **a. Make sure that you are using either a WiFi connection or a Ethernet connection NOT both since the Windows Network manager automatically selects your connection and may switch connections causing your meeting to drop.**
- **2) Check to make sure the IP Address for the PathCast Server is correctly set**
	- **a. On the computer that the PathCast server is installed on browse to:**

 **Setting>> Network & Internet>> Change connection properties**

 **i. Scroll down to the IPv4 Address and record this**

**b. In each of the connected PathCast Clients Select:**

- **i. Settings [Gear icon] >> Preferences Tab>>**
- **ii. Verify the IP address matches the IP address recorded above if it does not update it by:**
	- **1. Clicking on the lock icon**
	- **2. Select OK in the warning dialog**
	- **3. Enter the corrected IP address**
	- **4. Then Click the Update button**

**3) Check to see if the PathCast Service is installed and running properly…**

- **a. Type "Services" into Explorer search and then select the Services App**
- **b. Then scroll to see if PathCast is installed and running**
- **c. If you don't see it, reinstall the PathCast Server from the link below:**
- **d. If PathCast is installed check to make sure it's Startup Type setting is set to "Automatic"**
- **e. If not reinstall the PathCast Server from the link:**

 **http://www.spotimaging.com/downloads/pathcast/server**

 **f. If PathCast is installed and running, try highlighting it and clicking restart- this can clear program and settings anomalies with in the service.**

**4) Check if the Computer Firewall settings are correct:**

**a. Type "Security: into the Windows Explorer then browse to:**

#### **Windows Security >> Firewall & network protection >> Allow an app through firewall**

 **b. Scroll down to the PathCast apps and make sure they are allowed through the firewall in both public and private checkboxes- if not click the Change settings button and check the boxes.** 

**( Note: You will need Administration privileges to accomplish this )**

#### **Tech Support:**

- The purchase of a PathCast software subscription (Cat. No. PATHCAST-1YRNL) is for the Software only.
- Installation and ongoing support to your IT Department will only be provided by:
	- o A quoted line item on your Original Purchase order
	- o An IT Department Software Support Contract purchase
	- o A per hour IT Support Purchase made at the time of need
- End User Support will only be provided by:
	- o An End user Help Desk Support Contract
	- o A per hour End User purchase made at the time of need

#### **Telephone: +1 (586) 731-6000 option 2 (Technical Help Desk)** Email: info@spotimaging.com

#### **Manual Revision History:**

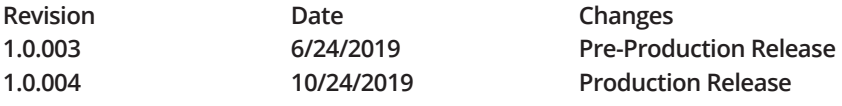

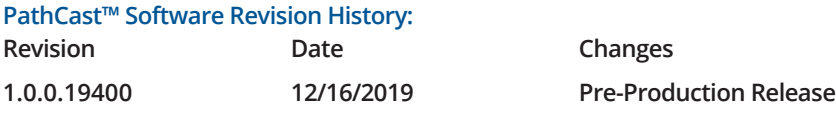

### **PathSuite™**

#### **Integrated Imaging Environment**

#### **The Vision of the Future**

**Building a vision of the future is essential to ensuring that each step supports**  the final integrated solution. PathSuite<sup>™</sup> provides an over arching vision that **supports streamlined workflows for the task at hand built into a connected environment that supports collaboration.**

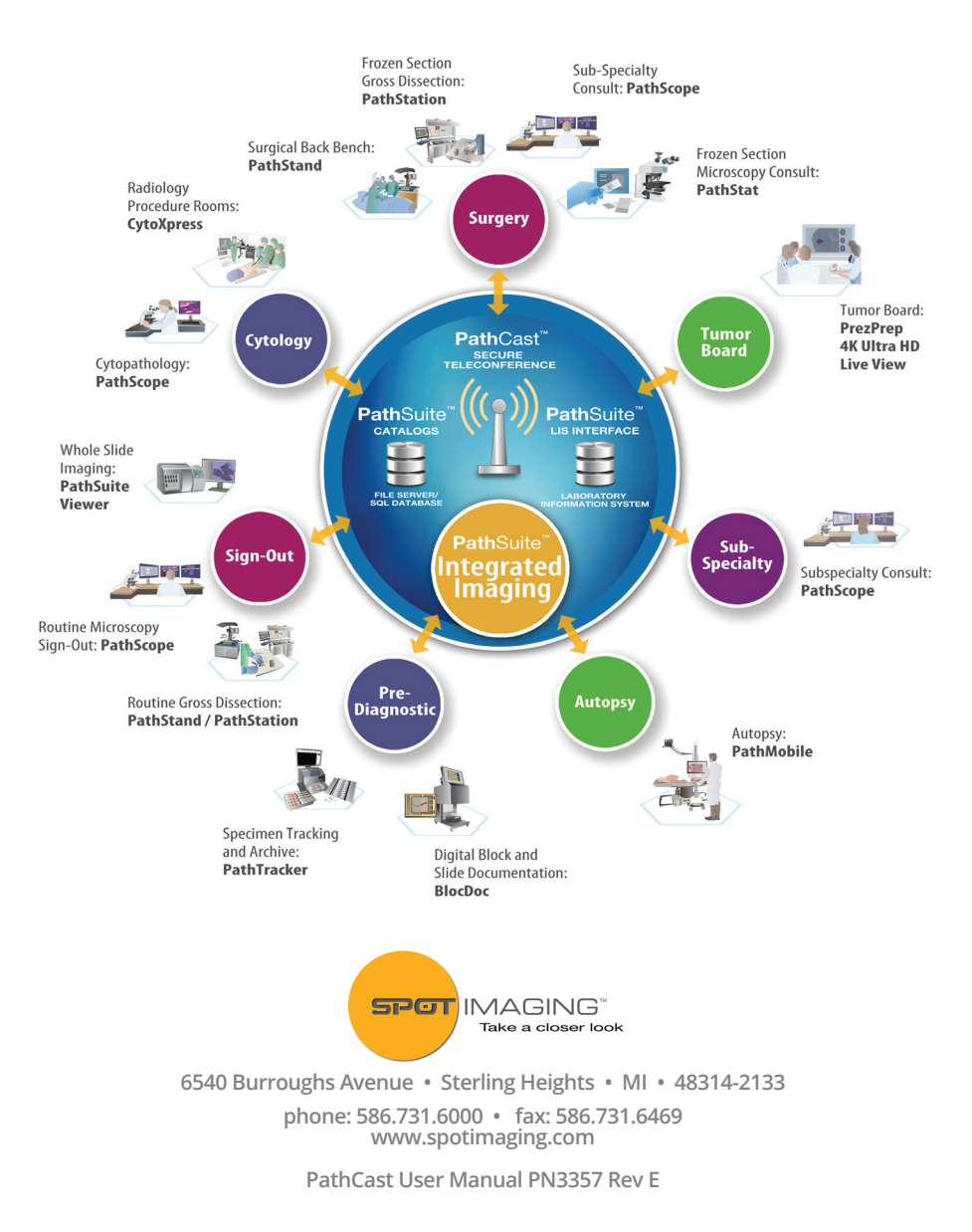